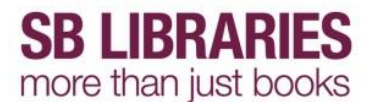

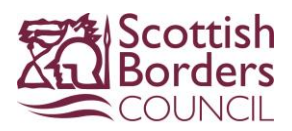

# **eBooks and eAudiobooks from Bolinda**

To borrow an eBook or eAudiobook from Borrowbox using the Samsung Galaxy Tab 4 download the **Borrowbox app** from the **Play Store** (You must be online to do this)

Open the **Play Store** and search for **Borrowbox** then download and install the app

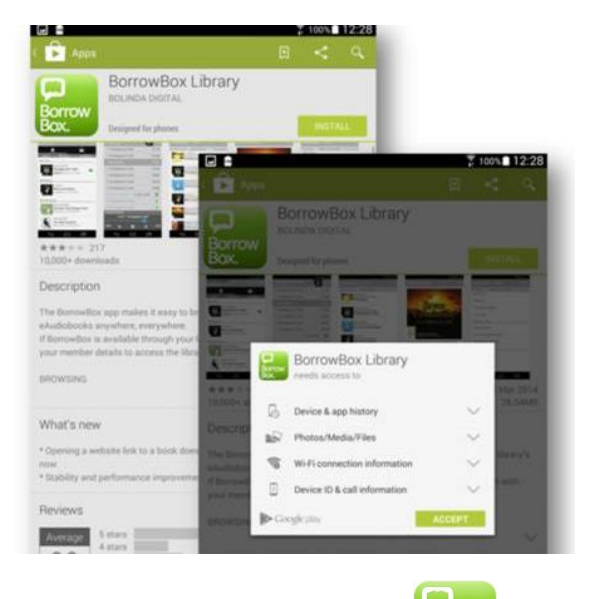

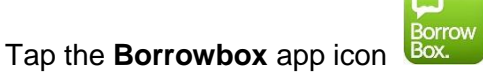

Type in **SCO** in the **Library** entry box

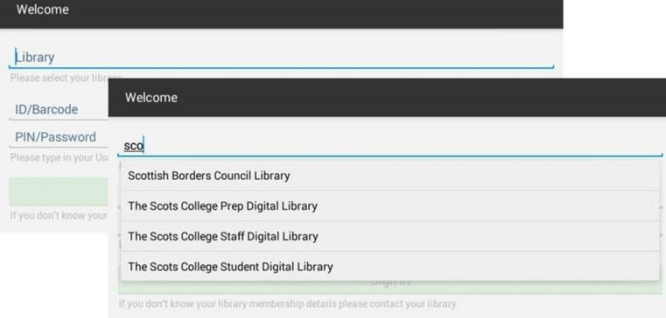

Select **Scottish Borders Council Library** then enter your **Library membership number** and **PIN**  then tap **Sign in** 

## Next tap **AGREE** to accept the **Terms and Conditions**

You will now be taken to your account, showing **Available Loans** and any borrower history.

If you have not already created a Bolinda account you will be prompted to do so now.

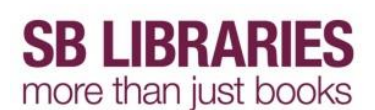

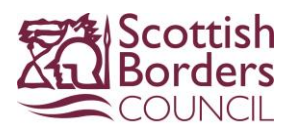

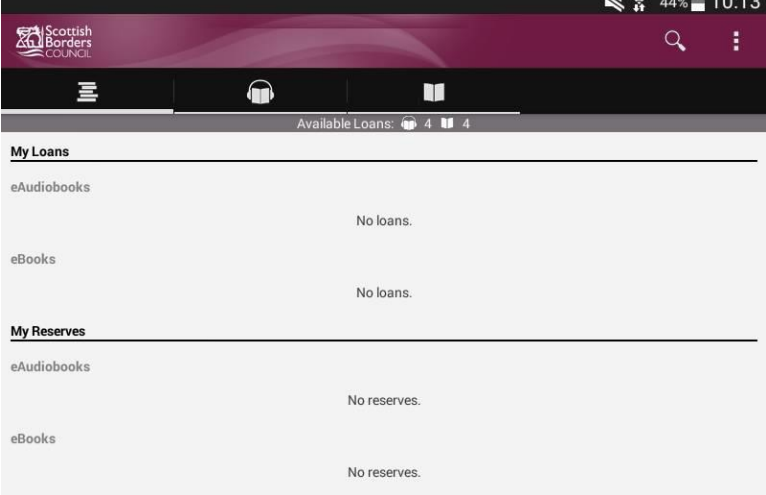

You can choose to borrow eBooks and eAudiobooks from Bolinda.

To view the eAudiobooks list click the **eAudio** icon **Network** or swipe right

To view the eBooks list click the **eBooks** icon **or swipe right twice** 

You will see a list of the highlighted items.

To view all items click the ### **more eAudiobooks / eBooks** link on the right

This will open the **New releases** for the selected category - as seen below for **eBooks**

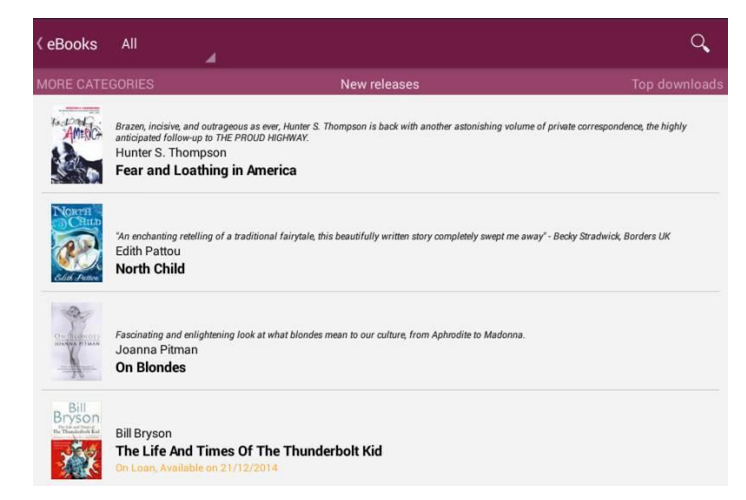

Swipe right to left to view the list of **More Categories** and **By Genre** 

## Swipe left to right to view **Top Downloads, New to Library and All releases**

Tap on an item to view full item information, and for eAudiobooks to hear a preview.

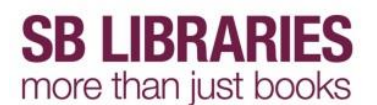

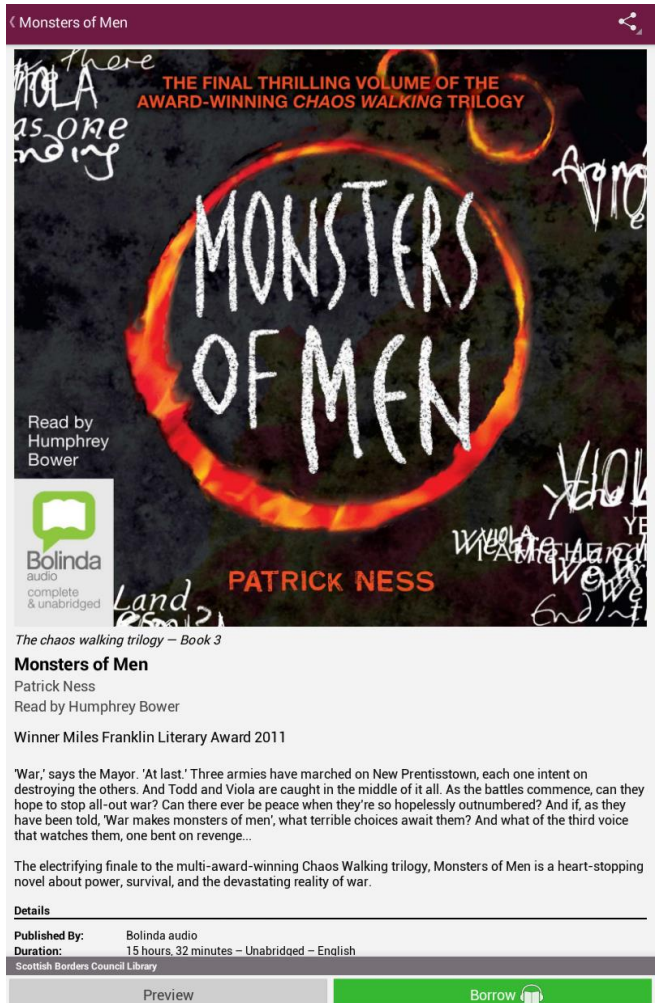

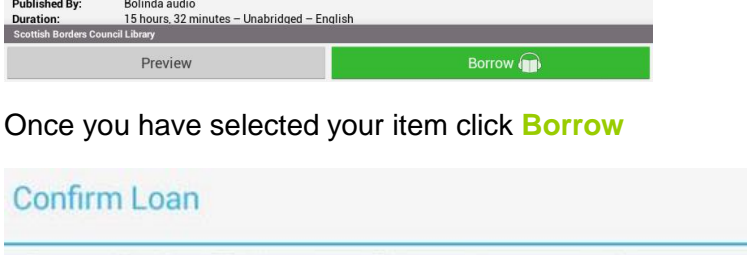

After confirming this loan you will have 3 loans available.

Cancel

Confirm Loan

Then tap Download Now

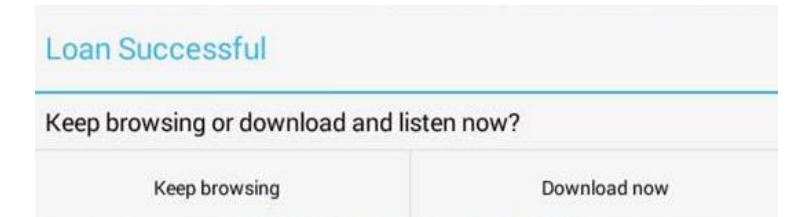

## **Downloading - eAudiobooks**

Tap the 3 dots on the right (highlighted) and select **Download All**

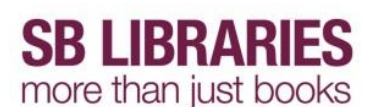

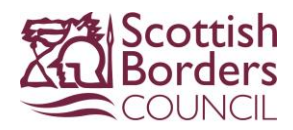

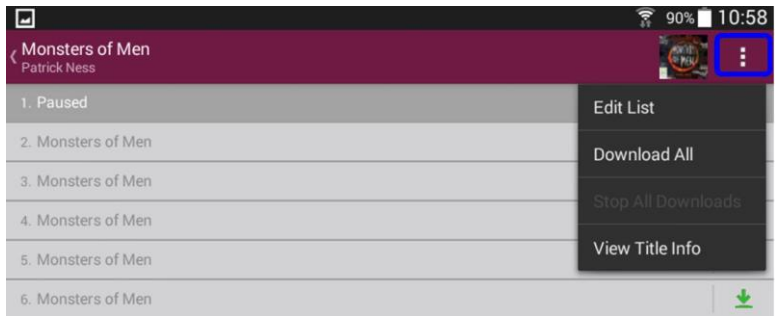

or if you have limited time/internet connection click the green down arrow on the right of each chapter to download one at a time

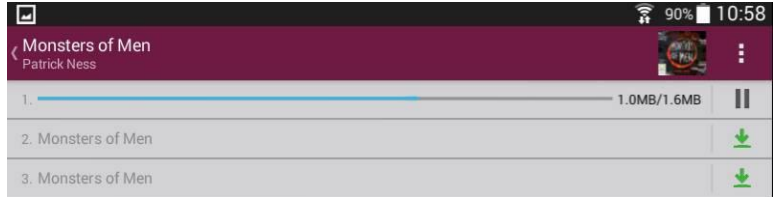

## **Downloading - eBooks**

To download an eBook simply click the **Download eBook** button at the bottom of the screen

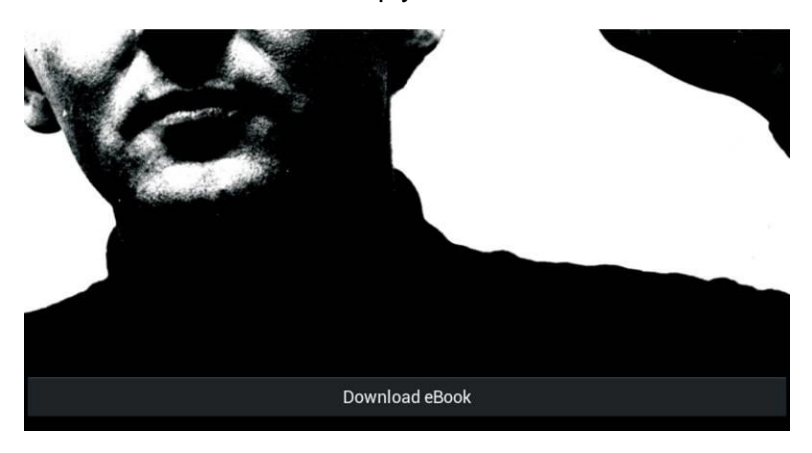

## **Reading/Listening**

Once downloaded you will be able to listen or read your item immediately.

You can also access them from your **Account** page

## **Controls - eAudiobook**

Once the first section/chapter has downloaded, you can start to listen.

Downloaded chapters have their length listed, the currently downloading chapter shows a progress bar, and chapters still to be downloaded show **X**

You are now ready to listen to the book. You can do this from the Chapter Listing Page, by tapping on the play button at the bottom.

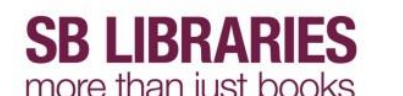

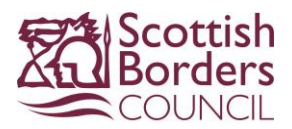

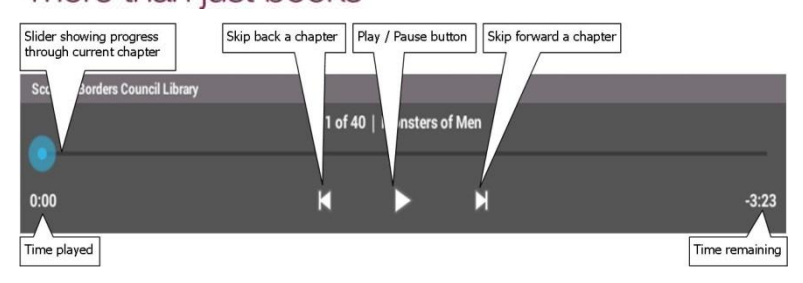

To return to your list of eAudiobook or eBook loans select the Account icon .

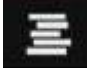

To sign out of your account click on the 3 dots on the top right, select Account Details, Select Reset App. You will need to do this when you finish your training session however in normal use on your own device you only need to do it if some-one else needs to sign in to their Bolinda account.

To return your Bolinda eAudiobooks or eBooks early, tap Return against the relevant item. Items can also be renewed if no one else has them reserved.